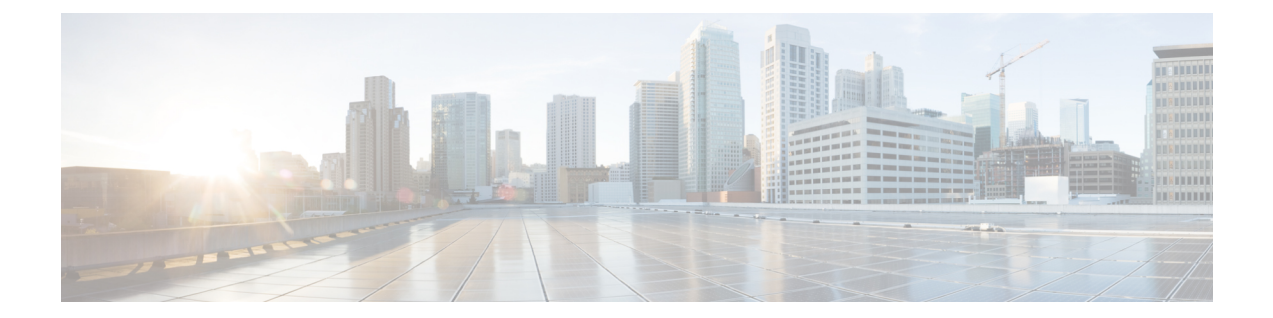

# **Connecting and Managing via Local Manager (LM)**

This section contains the following topics:

- About Local [Manager,](#page-0-0) on page 1
- [Accessing](#page-0-1) the IC3000 via Local Manager, on page 1
- [Setting](#page-2-0) the Date and Time, on page 3
- Setting NTP [Manually,](#page-4-0) on page 5
- Setting DNS [Manually,](#page-6-0) on page 7
- [Software](#page-7-0) Reboot Button, on page 8
- Use Case Example: Installing a Prebuilt [Application](#page-8-0) via Local Manager, on page 9
- [Additional](#page-11-0) Examples, on page 12
- Remote Device [Management,](#page-11-1) on page 12

### <span id="page-0-1"></span><span id="page-0-0"></span>**About Local Manager**

Cisco IOx Local Manager provides a web-based user interface that you can use to manage, administer, monitor, and troubleshoot applications on a device, and to perform a variety of related activities.

## **Accessing the IC3000 via Local Manager**

Find the Management port address to access the IC3000 via a web browser. After connecting the IC3000 to a laptop, gather the svcbr\_0 address whether you are in managed mode, or standalone mode. Use the **show interfaces** command to determine the IP address, or if you are managing the device via FND, get the device IP address. Use the ioxusername and ioxpassword to login via Local Manager, or you can create users on the IC3000 from the device configuration tab. Use the json commands to create users and passwords that Local Manger can use.

ic3k>**show interfaces**

```
svcbr_0 Link encap:Ethernet HWaddr f8:b7:e2:b5:26:80
         inet addr:172.27.127.174
         Bcast:172.27.127.255 Mask:255.255.255.0
         inet6 addr: fe80::fab7:e2ff:feb5:2680/64 Scope:Link
         UP BROADCAST RUNNING MULTICAST MTU:1500 Metric:1
```

```
RX packets:396 errors:0 dropped:0 overruns:0 frame:0
TX packets:25 errors:0 dropped:0 overruns:0 carrier:0
collisions:0 txqueuelen:1000
RX bytes:29614 (28.9 KiB) TX bytes:3373 (3.2 KiB)
```
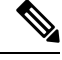

If the IC3000 is in standalone mode, you will be using an IPv4 LLA address of 169.254.128.x. The rest of the following work flow is the same. **Note**

#### **Procedure**

**Step 1** Open a web browser and enter **https://169.254.128.2:8443** in the address bar.

**Step 2** Login by using the default credentials **admin/cisco123** for the first time if you are running release 1.2.1. For older devices running 1.1.1 or 1.0.1, use **developer/<***your-password***>**. This is the password that was created by the **developer set-password** or **developer change-password** command. You should have various tabs that Local Manager supports, since you are accessing the device via Local Manager. You should be familiar with the standalone mode options like **Device Config** tab.

If a security exception message appears in your browser, confirm the exception to continue to the Cisco IOx Local Manager Login screen.

<span id="page-1-0"></span>If you see the message "For best results use a supported browser" near the top of this screen, your browser may have compatibility issues with this version of Cisco IOx Local Manager. In this case, we recommend that you load a compatible browser. Hover your mouse pointer over the down-arrow next to this message to see a list of compatible browsers as shown in Figure 1: [Supported](#page-1-0) Browsers, on page 2.

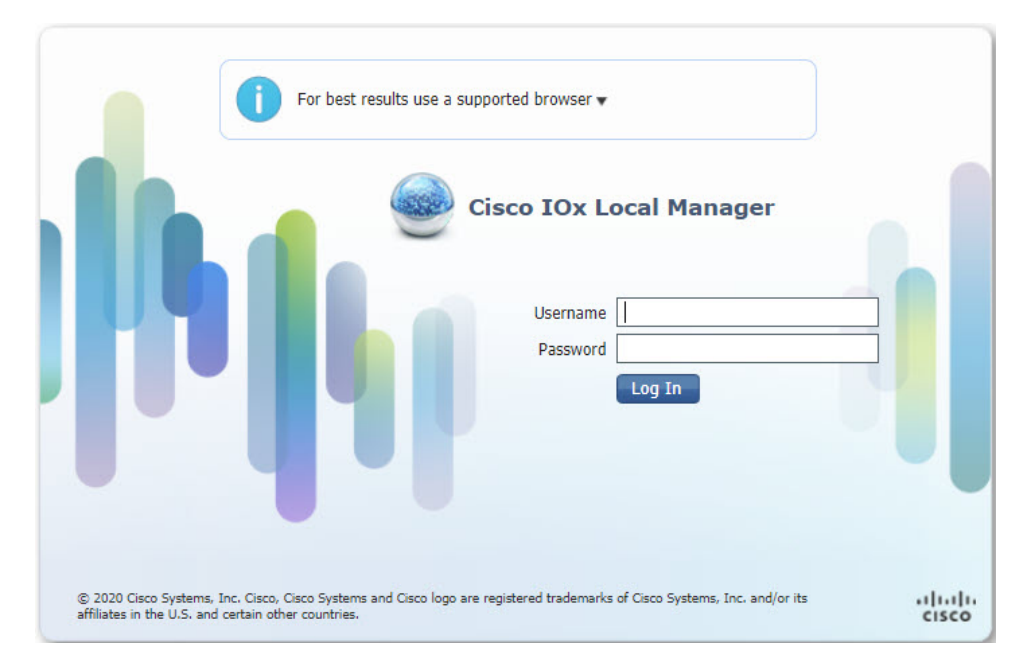

**Figure 1: Supported Browsers**

Ш

**Step 3** Click **Log In**. The **Local Manager Applications Tab** appears. See Figure 2: Local Manager [Applications](#page-2-1) Tab, on [page](#page-2-1) 3.

#### <span id="page-2-1"></span>**What to do next**

**Figure 2: Local Manager Applications Tab**

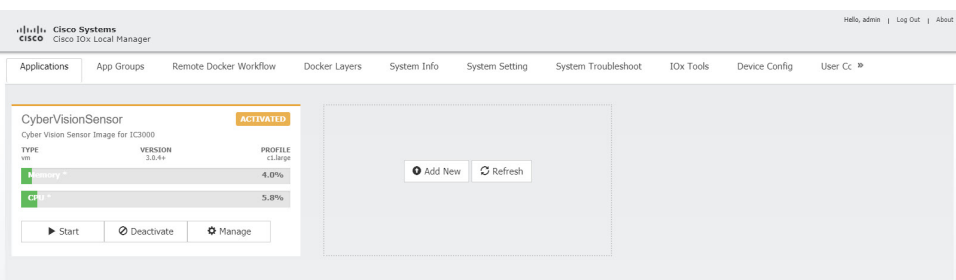

### <span id="page-2-0"></span>**Setting the Date and Time**

The time feature in Local Manager provides the user with the ability to change the system time, date and time zone on an IC3000. Although this feature is available, it is still recommended to provide access to an NTP server to avoid any issues.

Release 1.3.1 provides enhanced capabilities. The user can now select the time source between manual date and time or NTP. When using NTP, the user can provide information about NTP servers manually, or get that information from a DHCP Server.

The following are options that the user can select from the Device Configuration page of the User Interface (UI):

- Manual Date and Time (User provides the information)
- Network Time Protocol (NTP)
	- Auto (DHCP Server provides the information)
	- Manual (User provides the information)

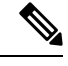

**Note** Either Manual or NTP date and time options can be selected.

Some of the feature caveats are:

- Time Zone can be individually selected by the customer regardless of the time source.
- Up to 5 NTP servers and 1 Preferred NTP server
- Polling interval includes max and min poll
- For NTP Authentication, the user provides the id, type, and value of the keys
- For NTP, either hostname or IP address can be used.

From the Local Manager GUI, click on the **Device Config** Tab. The following shows the Time Source section highlighted.

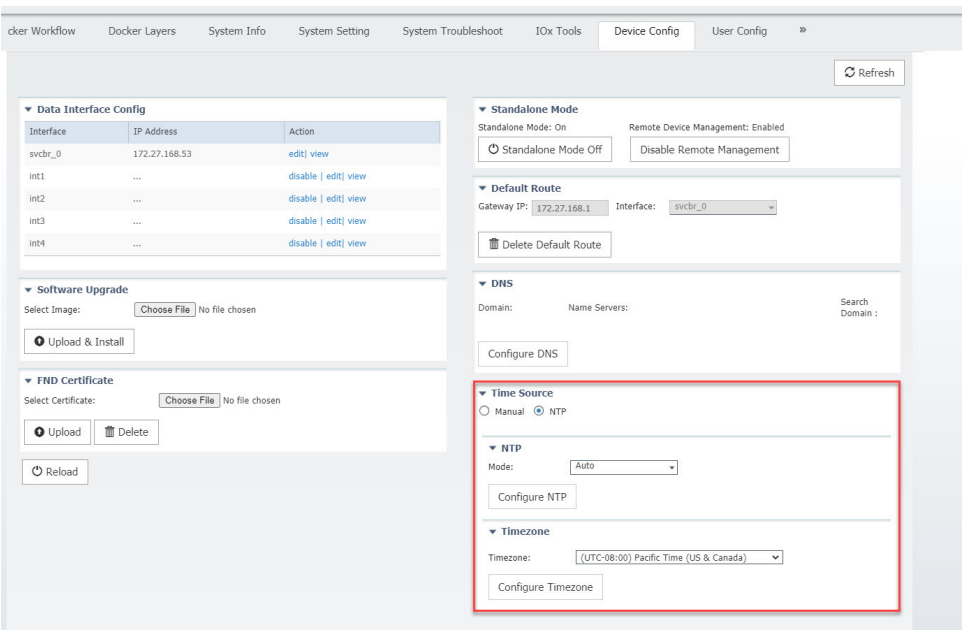

#### **Figure 3: Local Manager Time Source**

From this section, you can click on Manuel or NTP as your time source. Choosing NTP defaults to Auto. Click Configure NTP and the settings are updated.

To configure your Date and Time manually, select the Manual button. The Time Source window appears as the following:

```
Figure 4: Manual Date and Time
```
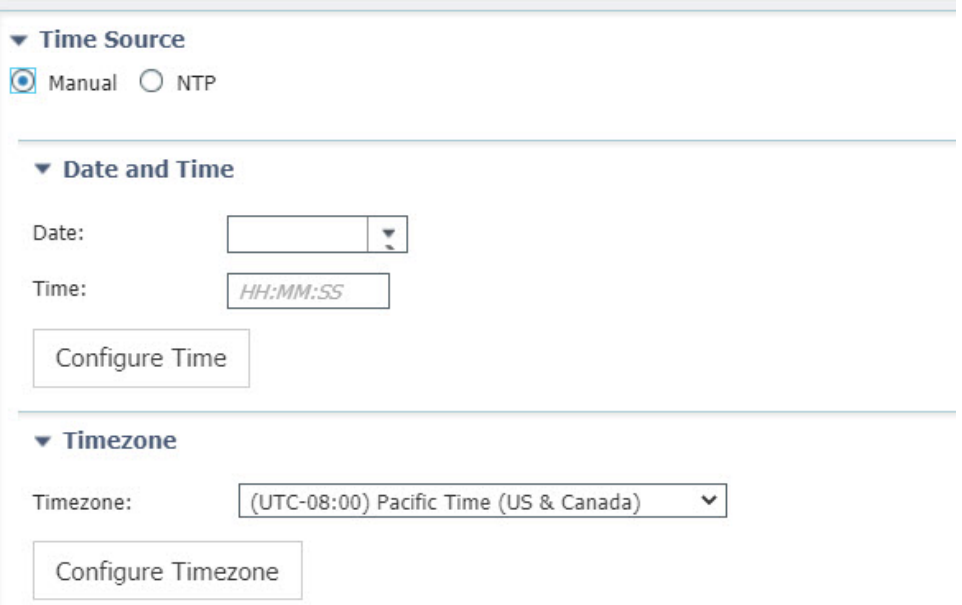

Fill in the date and time you wish and then click **Configure Time**.

To configure NTP manually, move on to the next section.

# <span id="page-4-0"></span>**Setting NTP Manually**

The NTP feature in Local Manager provides the user with the ability to set Network Time Protocol (NTP) manually on an IC3000.

#### **Procedure**

**Step 1** From the Local Manager GUI, click on the **Device Config** Tab.

**Step 2** Under the Time Source section, click on **NTP**. Refer to the following:

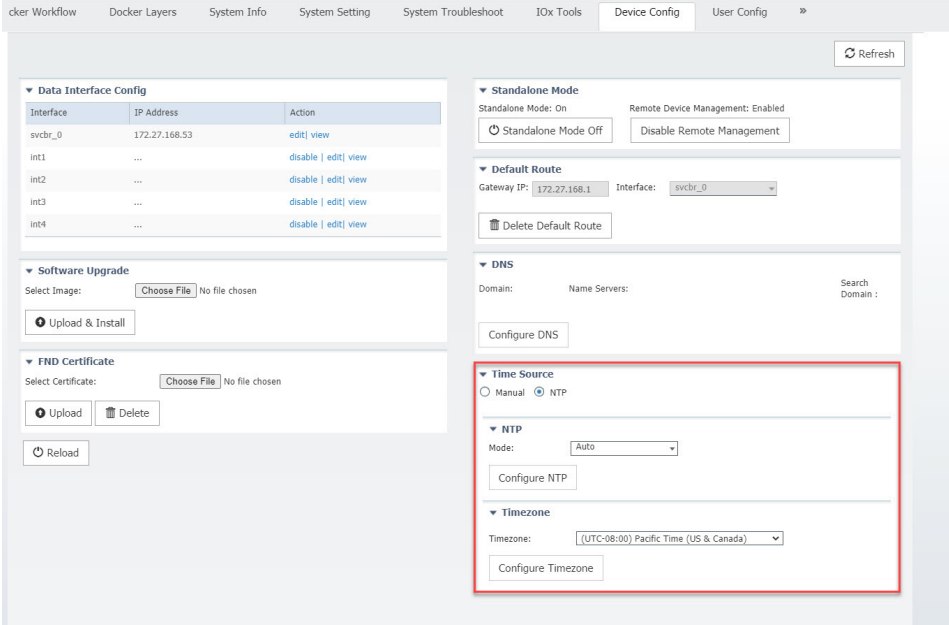

**Step 3** Beside the Mode, select the pulldown and click **Manual**. Refer to the following graphic.

#### **Figure 5: NTP Manual Configuration**

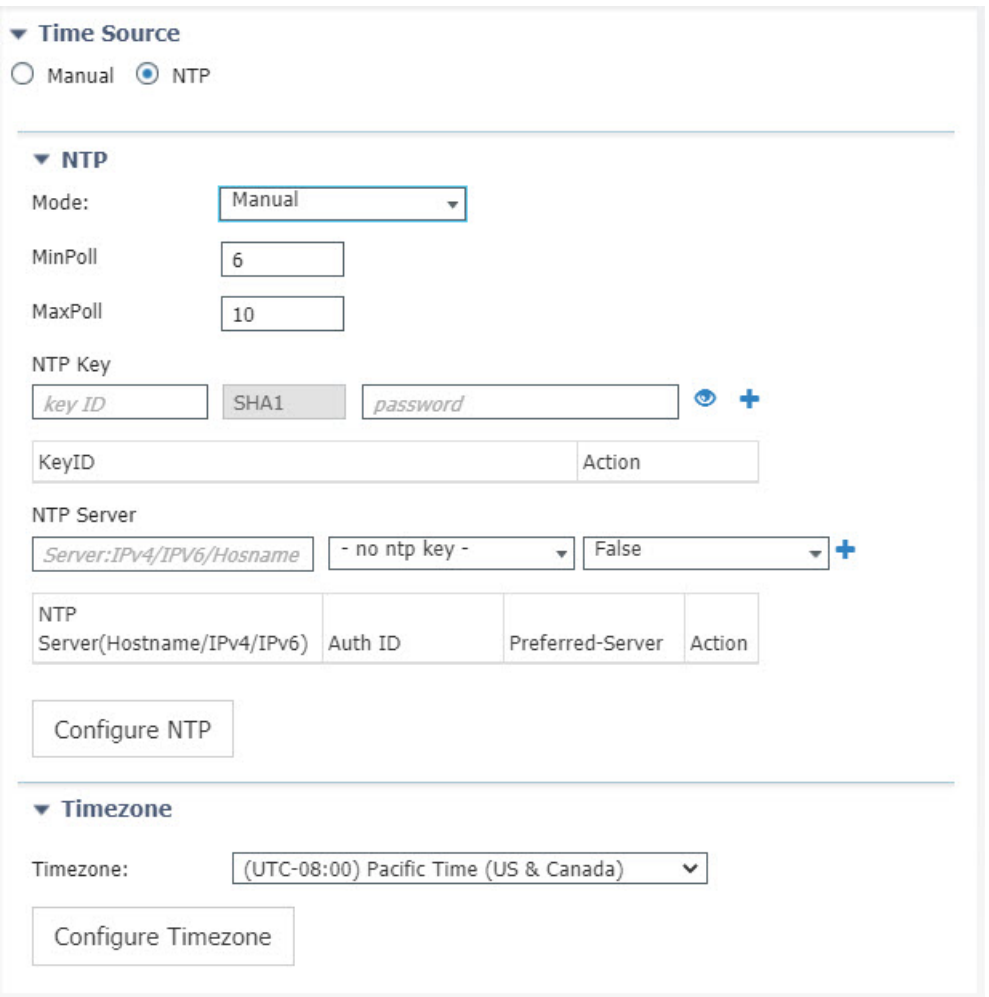

**Step 4** Fill out the NTP entries, then click the plus sign (**+**)

- **Optional**: Add an **NTP Key** entry if the NTP server has been configured with authentication. Add the **Key ID** and corresponding **SHA1 key** as the password. **Note**
- **Note Note**: Authentication is only offered for NTP servers that support SHA1.

**Step 5** Click **Configure NTP**.

#### **What to do next**

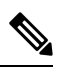

To check if the device has synchronized to the NTP server, run the command **show ntp status** on the IC3000. If the NTP server is reachable, it will show a message stating the clock is synchronized: **Note**

```
IC3000> show ntp status
Clock is synchronized, stratum 3, reference is <your ip address>
```
# <span id="page-6-0"></span>**Setting DNS Manually**

The DNS feature in Local Manager provides the user with the ability to push a DNS configuration on an IC3000 device that's in standalone mode.

To push DNS configuration via LM perform the following:

#### **Procedure**

- **Step 1** From the Local Manager GUI, click on the **Device Config**Tab.
- **Step 2** Under the DNS section, click on **Configure DNS**. Refer to Figure 6: [Configure](#page-6-1) DNS , on page 7.

#### <span id="page-6-1"></span>**Figure 6: Configure DNS**

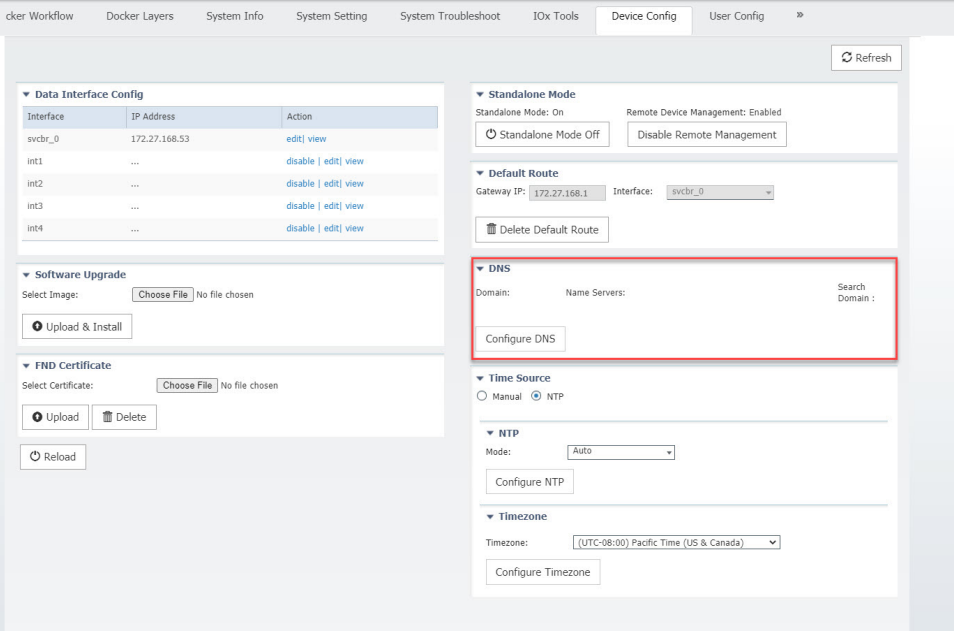

**Step 3** After clicking on **Configure DNS**, the **DNS Config** window opens. Refer to Figure 7: DNS Config [Window,](#page-7-1) on [page](#page-7-1) 8.

<span id="page-7-1"></span>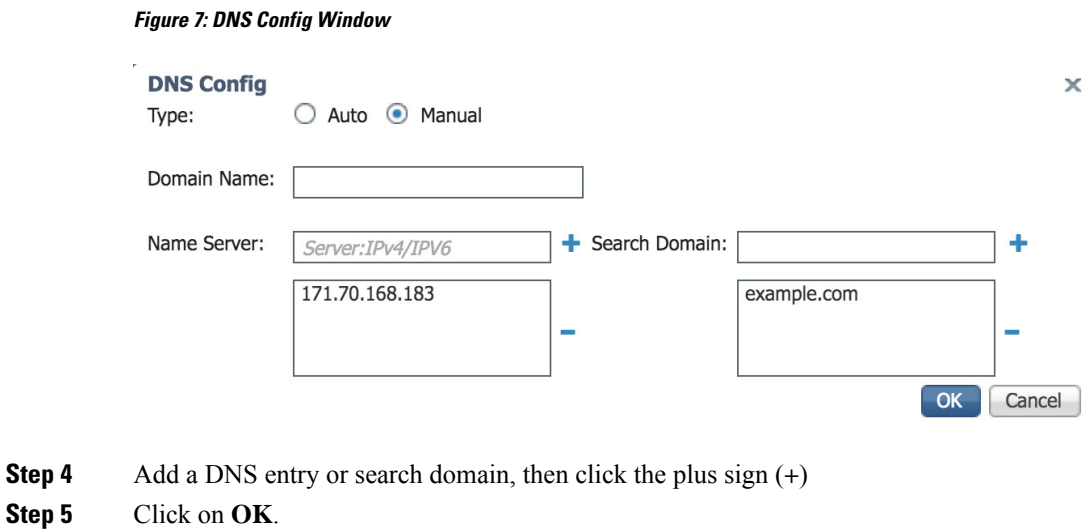

# <span id="page-7-0"></span>**Software Reboot Button**

<span id="page-7-2"></span>When managing the IC3000 in standalone mode, and the device is not functioning as expected, a software reboot button is provided under the Device Config tab. Refer to Figure 8: GUI Reload [Button,](#page-7-2) on page 8.

```
Figure 8: GUI Reload Button
```
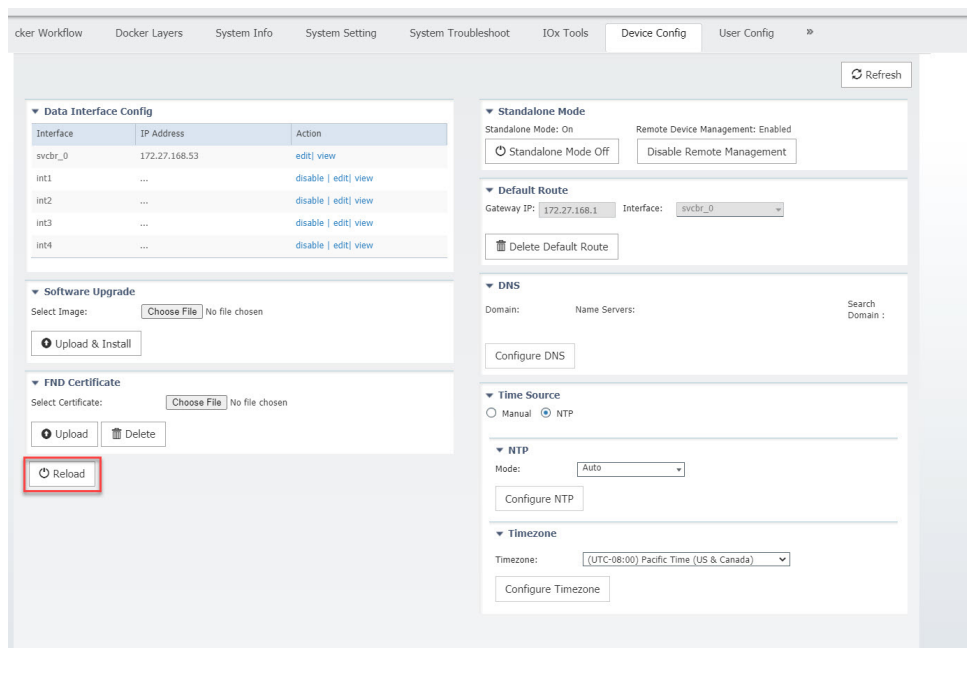

 $\frac{\mathcal{P}}{\mathcal{P}}$ 

After pressing the **Reload** button, you will temporarily lose access to the LM GUI for approximately 2 to 3 minutes until the device comes back up. **Note**

Ш

Your IC3000 is now ready for Cisco IOx application development.

# <span id="page-8-0"></span>**Use Case Example: Installing a Prebuilt Application via Local Manager**

This section shows you how to use Cisco IOx Local Manager to load a sample EFM application and how to run the application

#### **Procedure**

- **Step 1** Download the Docker application on to your desktop. Go to the following link: <https://software.cisco.com/download/home/286316104/type/286312892/release/1.5.0>
- **Step 2** In the Cisco IOx Local Manager Applications Tab, click **Add New**. The **Deploy application** dialog box appears.

#### **Figure 9: Deploy application**

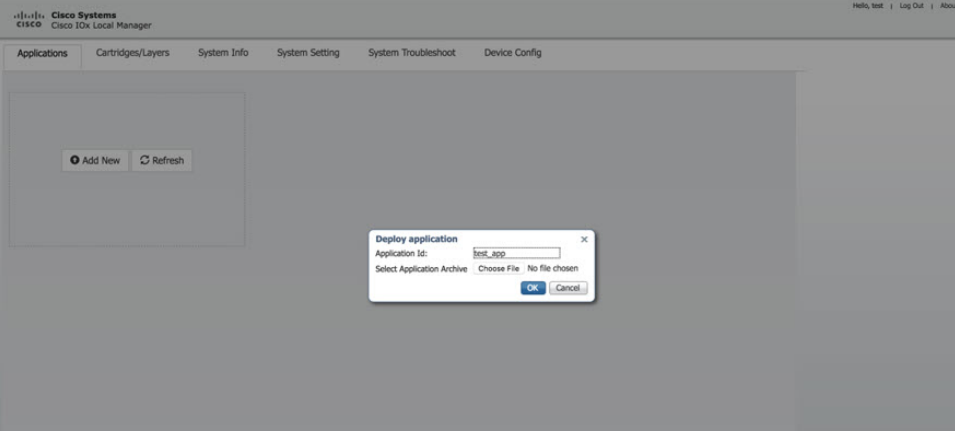

- **Step 3** In the Deploy Application dialog box, take these actions:
	- a) In the **Application ID** field, enter a name. The App ID requires more than one character and follows this regex syntax: [a-zA-Z0-9][a-zA-Z0-9\_.-]
	- b) In the **Select Application Archive** field, click **Choose File** and navigate to, then select the sample application file that you downloaded in Step 1.
	- c) Click **OK**
- **Step 4** The application file uploads to Cisco IOx.

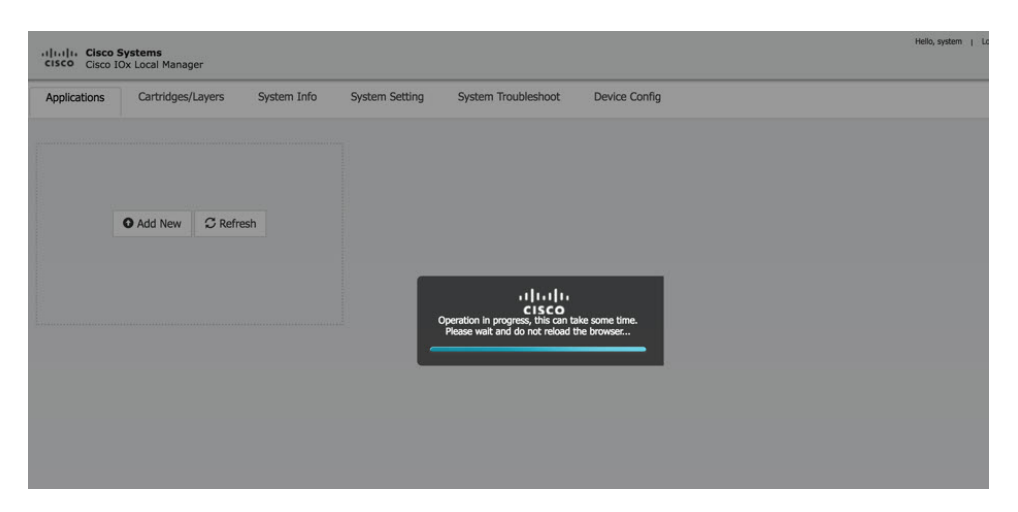

**Note** Do **NOT** refresh the browser during the upload.

**Step 5** When you see the pop-up message "Successfully Deployed", click **OK**.

**Figure 10: Application Successfully Deployed**

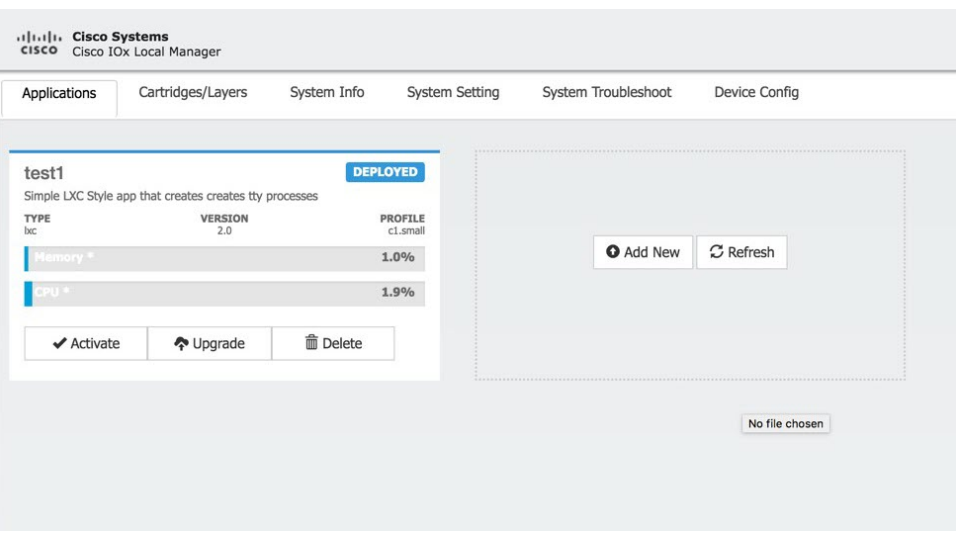

**Note** The Cisco IOx Local Manager Applications tab updates to show the EFM application area.

**Step 6** In the test1/APP area, click the **Activate** button. The **Applications > Resources** tab displays, see #unique\_ 38 unique\_38\_Connect\_42\_fig\_1060957.

Ш

#### **Figure 11: Applications <sup>&</sup>gt; Resources Tab**

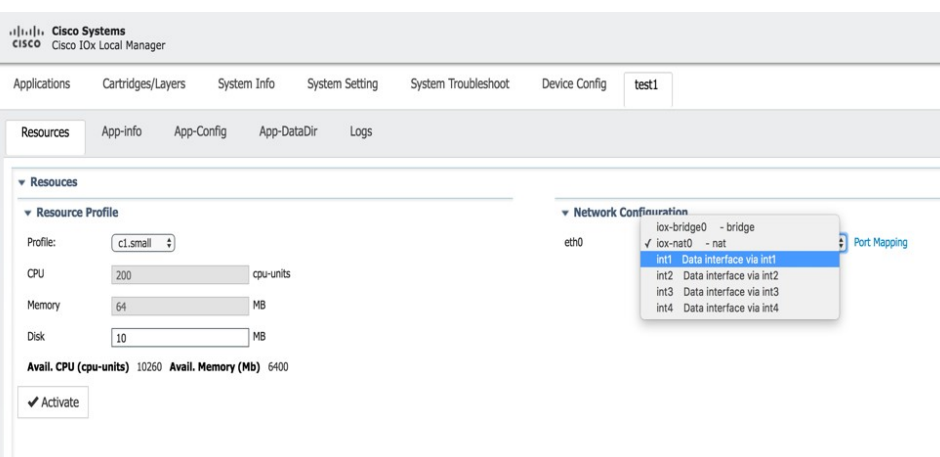

**Step 7** In the **Network Configuration** area of the **Applications > Resources** tab, perform the following:

- a) Choose **int1 Default Network** from the eth0 drop-down list.
- b) Choose **int2** from the eth1 drop down list.

**Note** Always use eth1 to connect your device to your local network.

**Step 8** While still in the **Applications > Resources** tab, click the **Activate** button to activate the application.

- **Step 9** Click the **Applications** tab.
- **Step 10** In the EFM area, click the **Start** button.

**Note** Make sure that activated the application before clicking **Start**.

**Figure 12: Applications <sup>&</sup>gt; Start**

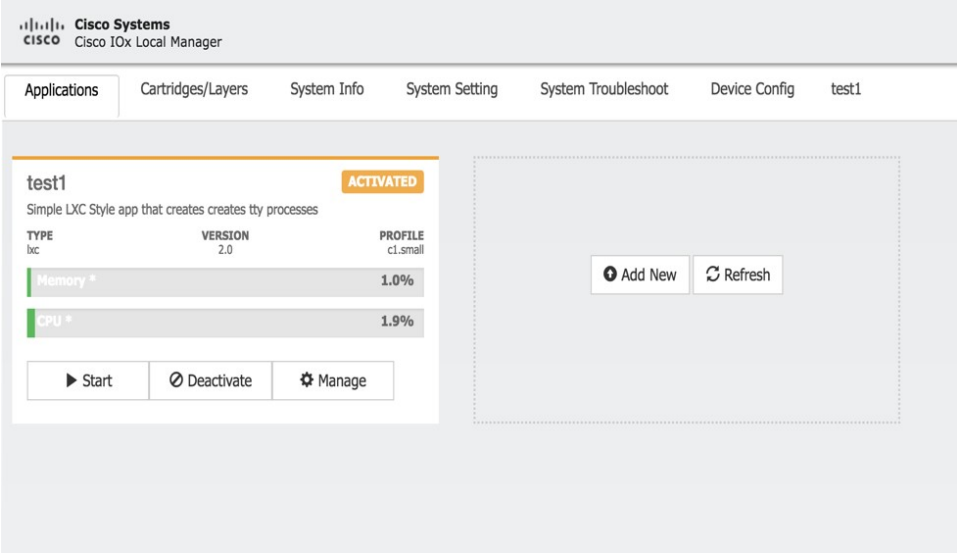

**Step 11** Click the **App-info** tab and make sure that data ports int1 and int2 are up. Then, once the application is started check the dhcp obtained address in the **App-info** tab.

#### **Figure 13: App-info Tab**

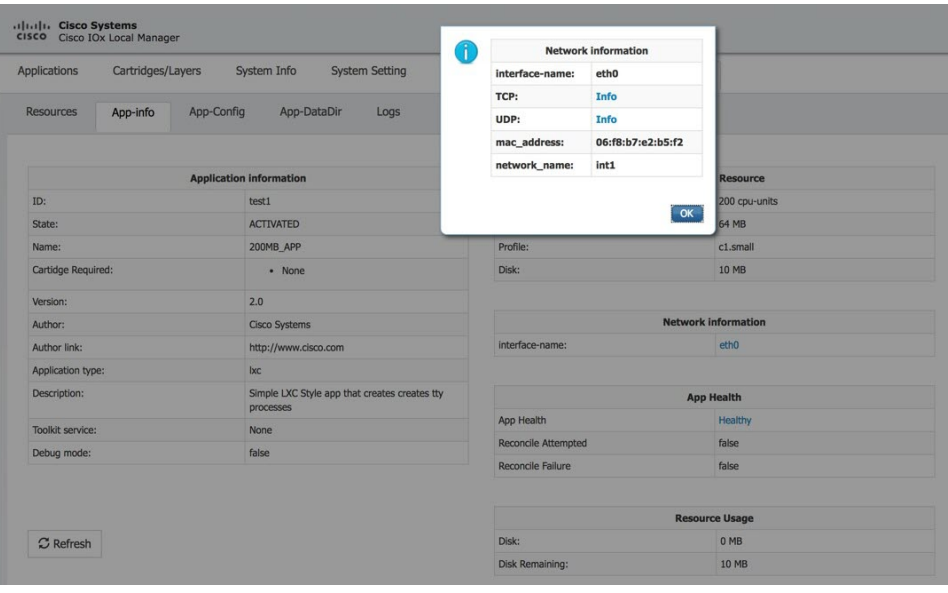

## <span id="page-11-0"></span>**Additional Examples**

There are a number of applications that can be loaded onto the IC3000. Developers can package any application aslong asit isin a container or VM. Additional information and examples are located on DevNet documentation on IOx. Provides an overview as well as details by scrolling down the left hand side:

<https://developer.cisco.com/site/devnet/support/>

### <span id="page-11-1"></span>**Remote Device Management**

The remote device management feature provides the user with the ability to enable or disable the remote access to the device configuration page from Cisco IOx Local Manager over a non-link local address. This is turned ON or enabled by default thus allowing for local and remote access of the local manager GUI. The below steps are valid for older release, for example 1.1.1, where the user needs remote management.

Remote Device Management is new with Local Manager version 1.8. If your device is still running version 1.7, you will need to upload the new image. See Step 1 below. **Note**

The procedure to bring the IC3000 up into Standalone Mode remains exactly same as previously described in Phase 3: Standalone Mode: Testing IOx Applications via Local Manager, page 1. Use the pre-defined link-local address169.254.128.2 to get the device up in standalone mode.

Next, follow these additional steps to enable remote device management:

#### **Procedure**

- **Step 1** If required, upload the new Image from the Device Config tab and it will reload the device with the latest image.
- **Step 2** Open a **NEW** browser and login again with the 169.254.128.2 address to the Local Manager using default credentials. (admin/cisco123) or the new password if the credentials are changed.

**Note** The old browser is now non-functional.

**Step 3** In the Device Config tab there is a new section on the right side called "Remote Device Management". See the highlighted area in the following graphic.

**Figure 14: Remote Device Management**

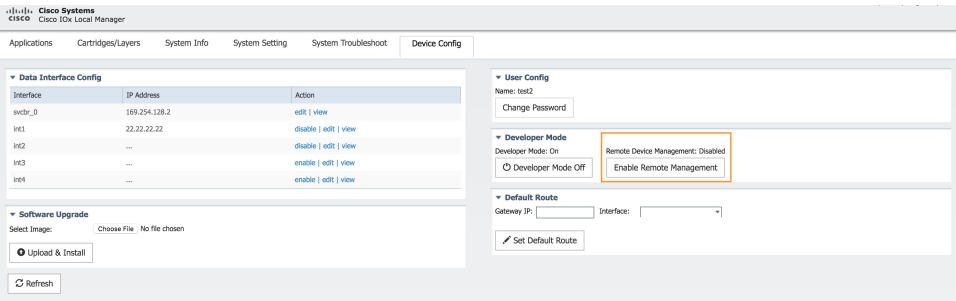

**Step 4** Click **Enable Remote Management**, and then respond with **Yes/Okay** for any pop-ups.

After enabling remote device management, the user can access the device configuration page from any IP address other than the link local address.

- Since the HTTP server is not only binding with the link local IP address, the user can access the device config page from the data port as long as it has routable IP address configured with an up state. **Note**
- **Step 5** Use the https://*<new address>* :8443 in a new browser window to login to Local Manager using developer credentials. See Figure 15: Remote Device [Management](#page-13-0) (Enabled), on page 14 for guidance for these steps.
- **Step 6** Make sure you are aware of your network topology (static ip address or DHCP) for the management interface svcbr\_0.

If the address is non link local address other than 169.x.x.x

- a) Edit the svcbr\_0 address to *<your ip address>* and make sure to add a network on the laptop to connect to the Local Manager.
- b) Use the new address from the browser to login to the Local Manager with developer credentials.

If the address is a static routable address:

- a) Obtain the default-route details and add the Gateway IP route details to the svcbr\_0 interface below" Default Route" section below.
- b) On the left side of the Device Config screen, edit the svcbr 0 interface, static option, with chosen IP address and set mask. Click **Ok**.
- c) Attach the MGMT port to the network where the address is reachable. **NOTE**: The Local Manager is not reachable anymore once the configuration is pushed, you have to connect the MGMT port of the IC3000 to a network where the address is reachable.

d) Use the new chosen address from a new browser window to login into Local Manager with the developer credentials.

If the MGMT/svcbr\_0 is connected to a DHCP network, after enabling remote management edit the svcbr\_0 interface to select the DHCP option.

- a) Disconnect IC3000 management port from laptop and connect to the network for active DHCP learning on svcbr\_0.
- b) Check the ip address learned via DHCP on the platform console using the CLI **show interfaces**.
- c) Use the https://*<new address>* :8443 in a new browser window to login to LM using developer credentials.
- **Step 7** Obtain the default-route details and add the Gateway IP route details to the svcbr 0 interface below **Default Route**.
- **Step 8** On the left side of the Device Config screen, edit the svcbr 0 interface with chosen IP address and mask. Click **Ok**
- **Step 9** See Figure 15: Remote Device [Management](#page-13-0) (Enabled), on page 14 for guidance for these steps.

<span id="page-13-0"></span>**Figure 15: Remote Device Management (Enabled)**

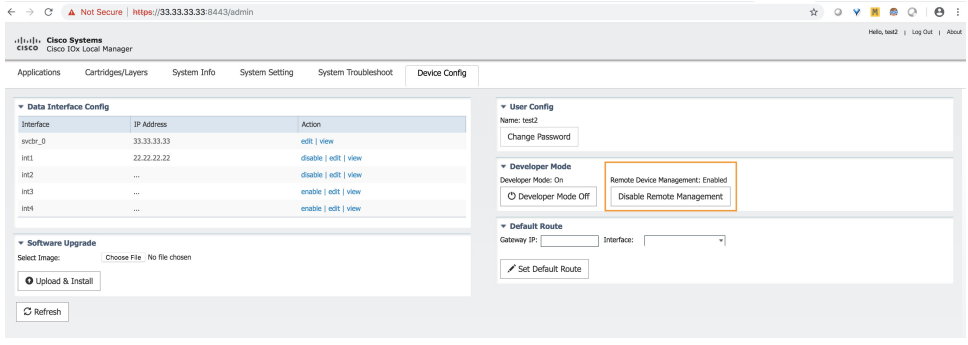

### **To disable remote device management**

From the same Device Config tab window, you can see the Remote Device Management section status has toggled to "Enabled". To disable the feature, click **Disable Remote Management.**

Disabling the remote device management feature will bind the server back to the 169.254.128.2 address of the link local manager. The user will not be allowed to disable the remote device management unless they change the IP address for "svcbr\_0" back to 169.254.128.2.

**Figure 16: Disable Remote Device Management Warning**

| aluali. Cisco Systems<br>cisco Cisco IOx Local Manager<br>Applications | Cartridges/Layers<br>System Info | ×<br>interface as "169.254.128.2".<br>System Setting | Hello, test2   Log Out   About<br>Unable to disable remote device management. Please configure the IP address for sycbr_0<br>$\alpha$ |
|------------------------------------------------------------------------|----------------------------------|------------------------------------------------------|----------------------------------------------------------------------------------------------------|
| <b>v</b> Data Interface Config                                         |                                  |                                                      | <b>v</b> User Config                                                                                                    |
| Interface                                                              | IP Address                       | Action                                               | Name: test2                                                                                                    |
| sychr 0                                                                | 33, 33, 33, 33                   | edit I view                                          | Change Password                                                                                                    |
| inti                                                                   | 22.22.22.22                      | disable I edit I view                                |                                                                                                    |
| int2                                                                   | $\sim$                           | disable   edit   view                                | <b>v</b> Developer Mode<br>Remote Device Management: Enabled<br>Developer Mode: On                                                    |
| Int3                                                                   |                                  | enable I edit I view                                 | C Developer Mode Off<br>Disable Remote Management                                                                                     |
| int4                                                                   | <b>ALL</b>                       | enable I edit I view                                 |                                                                                                    |
|                                                                        |                                  |                                                      | <b>v</b> Default Route                                                                                                    |
| <b>v</b> Software Upgrade<br>Select Image:<br>O Upload & Install       | Choose File No file chosen       |                                                      | Gateway IP:<br>Interface:<br>Set Default Route                                                                                        |